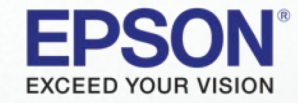

# *Epson Edge Print*

How to use custom media profiles

## **Media Profiling Workflow Steps**

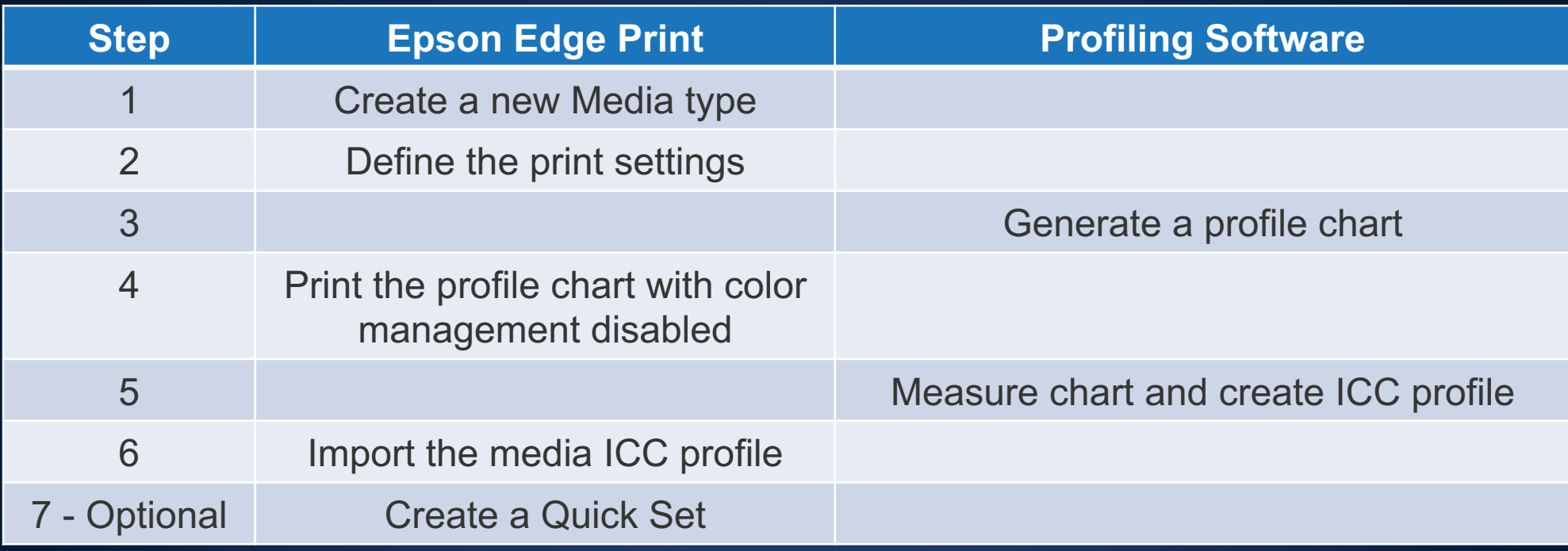

This information contained in this document is provided as-is, and is subject to change.

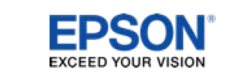

### **Step 1 – Create a New Media Type**

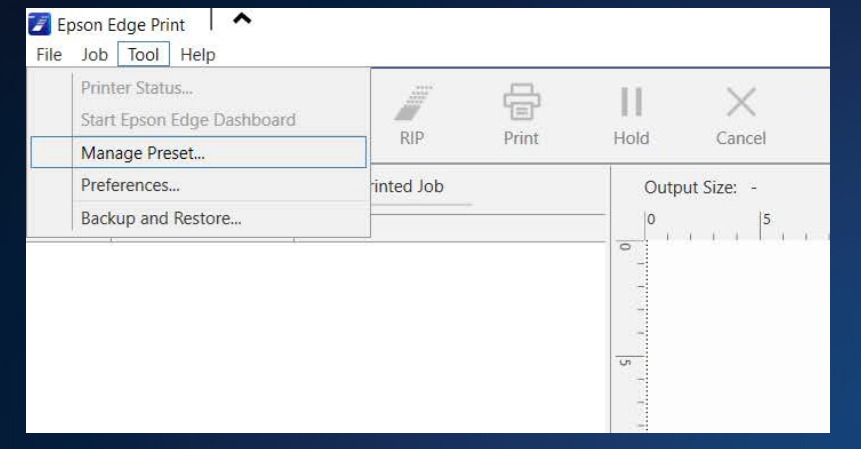

A. Open Epson Edge Print – Click "Tool" and then "Manage Preset…" B. In the Manage Print Info section, Click the "+ Add" button

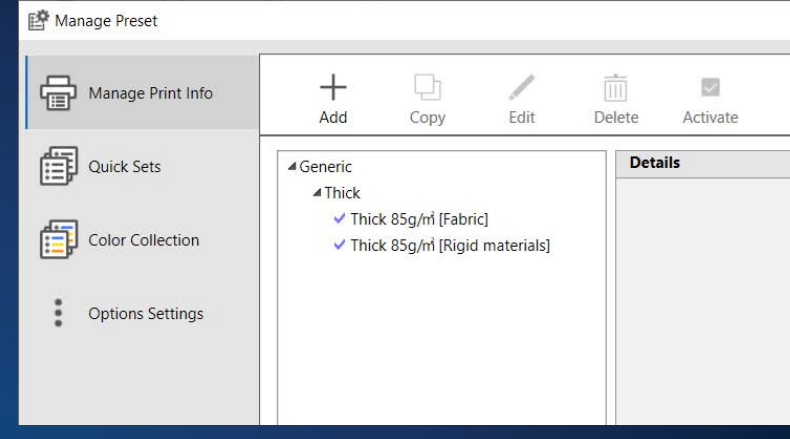

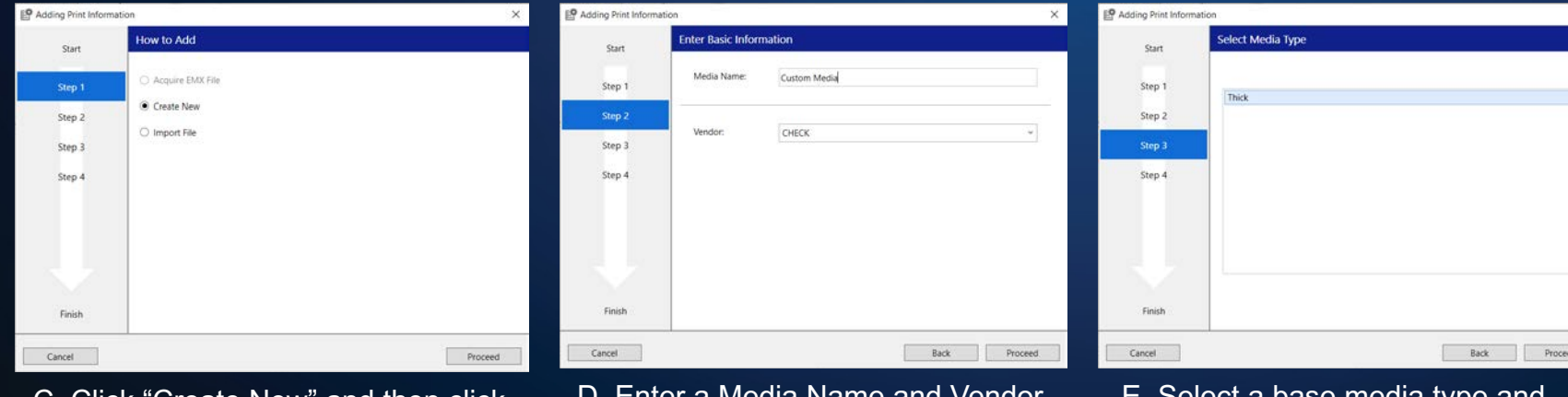

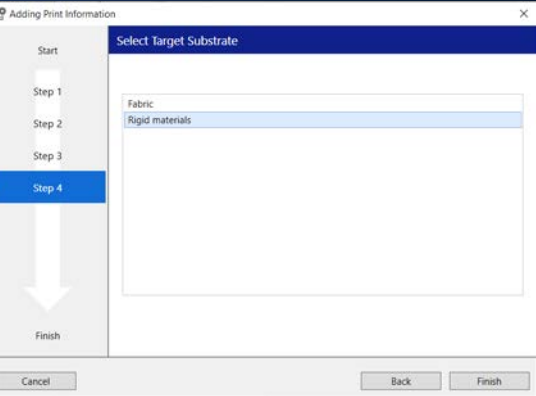

F. Select the target substrate application and then click "Proceed" button

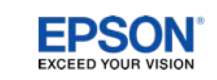

C. Click "Create New" and then click "Proceed" Button

D. Enter a Media Name and Vendor and then click "Proceed" button

E. Select a base media type and then click "Proceed" button

#### **Step 2 – Define Print Settings**

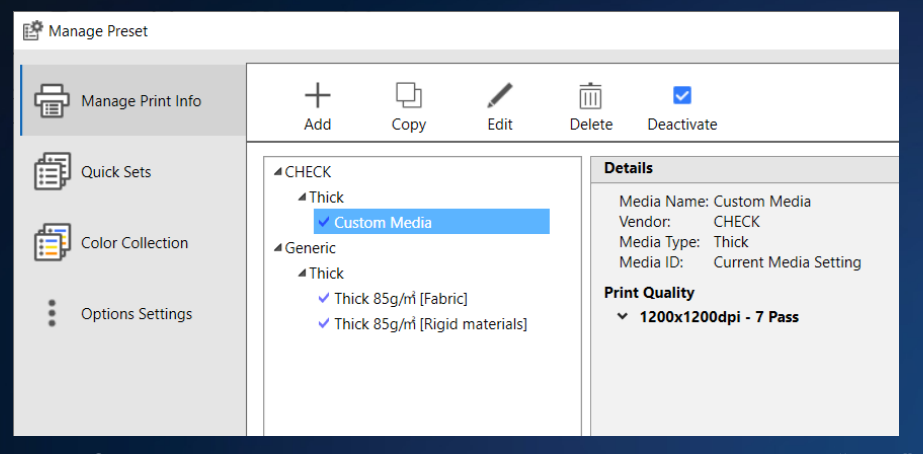

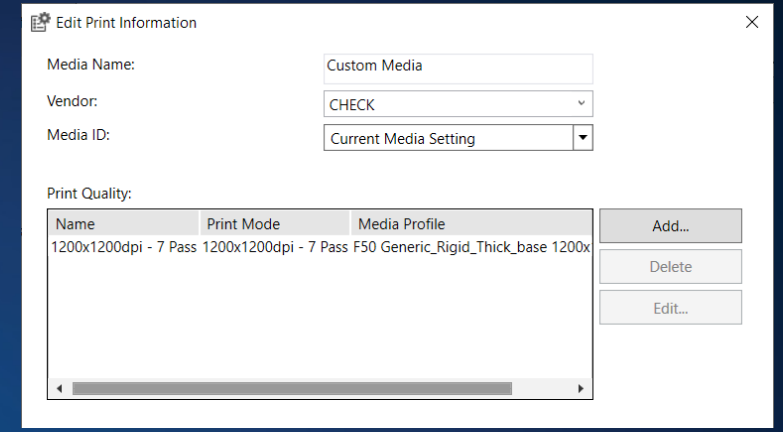

#### A. Click on the newly created Media type and then click "Edit" B. Click Add create a new print mode or Edit to modify an existing mode.

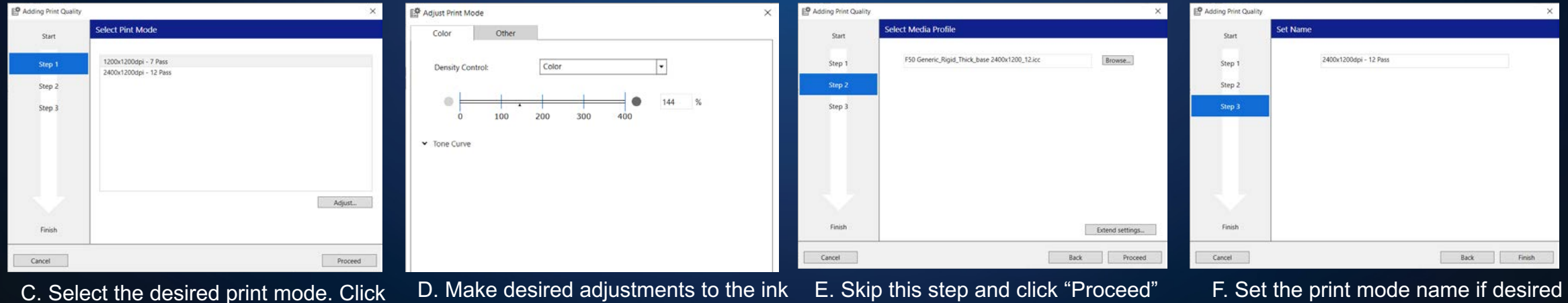

density and click "OK" and "Proceed"

D. Make desired adjustments to the ink E. Skip this step and click "Proceed" F. Set the print mode name if desired and then click "Proceed" button and "OK

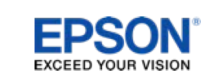

"Adjust" to modify the ink limit factor

#### **Step 3 – Generate Profile Chart**

Use your color profiling software to generate a CMYK profile chart TIFF image.

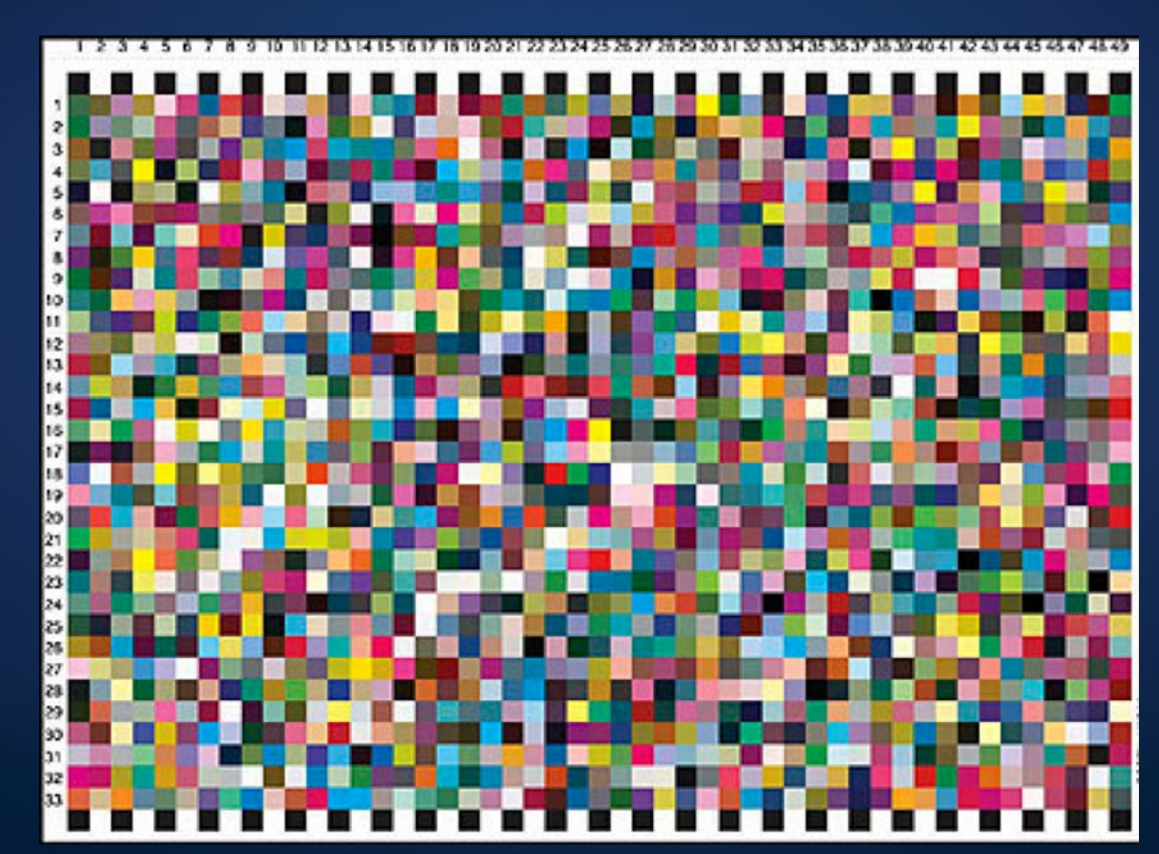

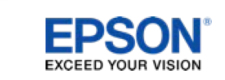

### **Step 4 – Print Profile Chart**

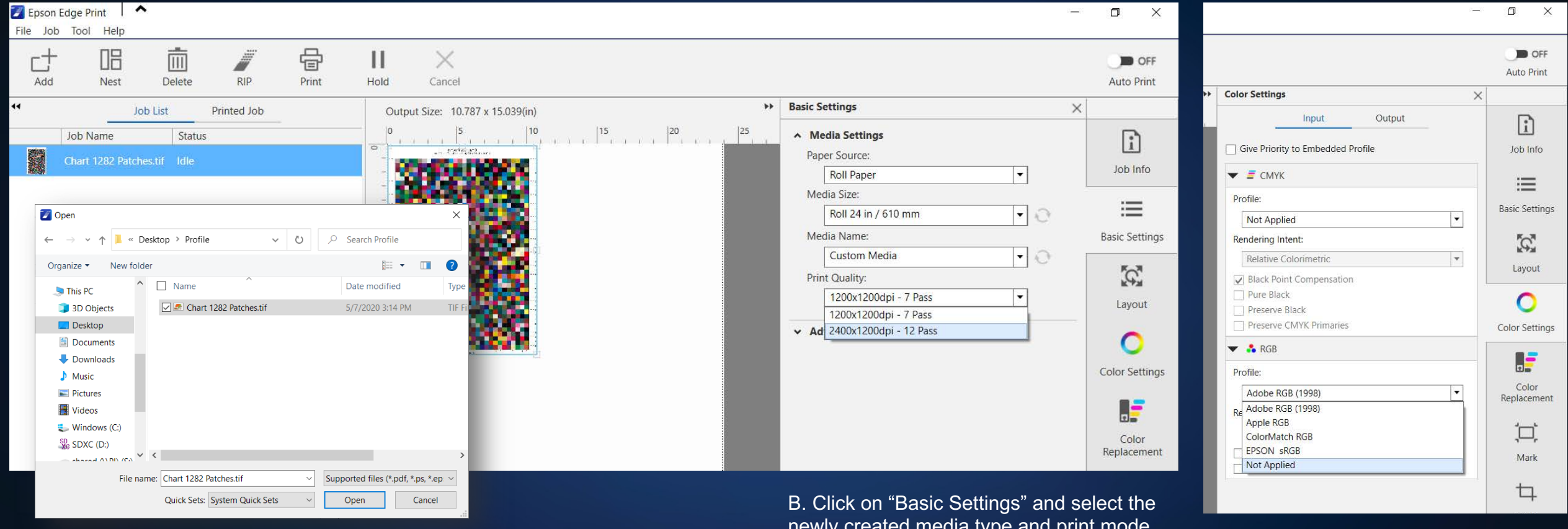

A. Click on "+ Add" button and select the profile chart image. Click "Open" to add the print queue.

C. Click on "Color Settings" tab and set the Input Profiles to "Not Applied". This will disable color management

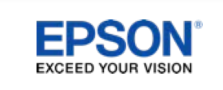

#### **Step 5 – Measure Chart and Create ICC Profile**

Sublimate the printed transfer paper to the substrate using the intended heat transfer parameters.

Use your color profiling software and device to measure the sublimated color chart and generate an ICC profile

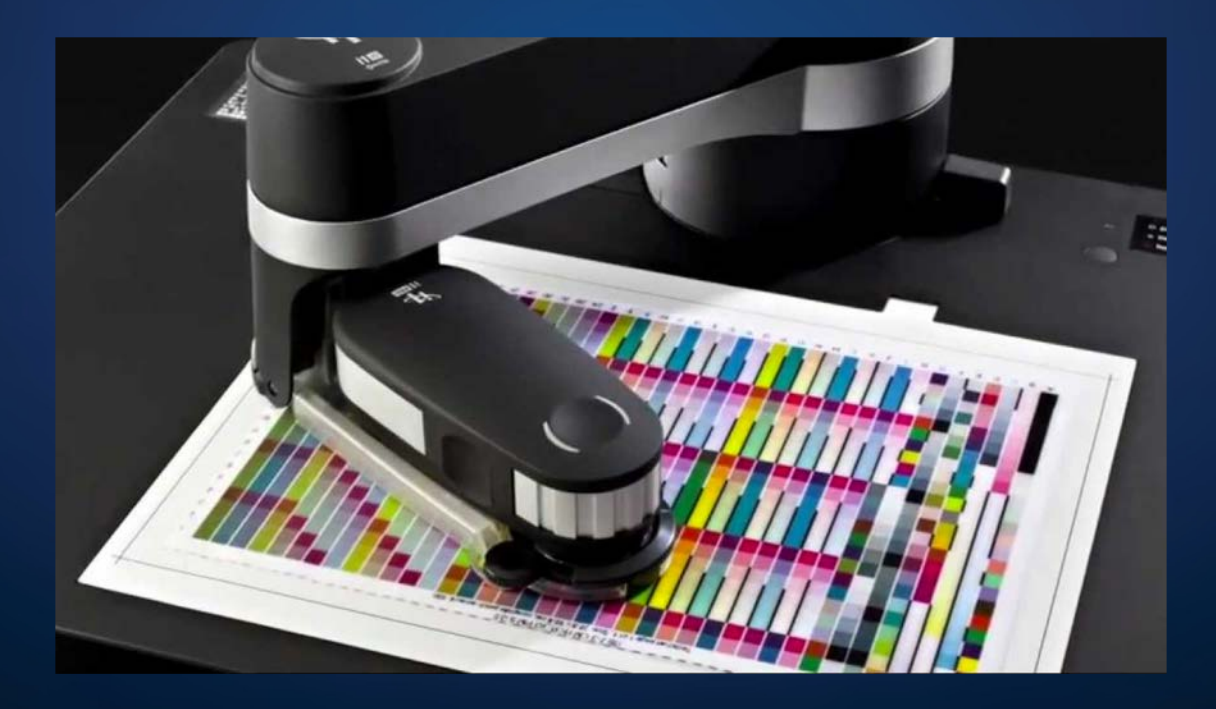

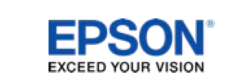

#### **Step 6 – Import Media ICC Profile**

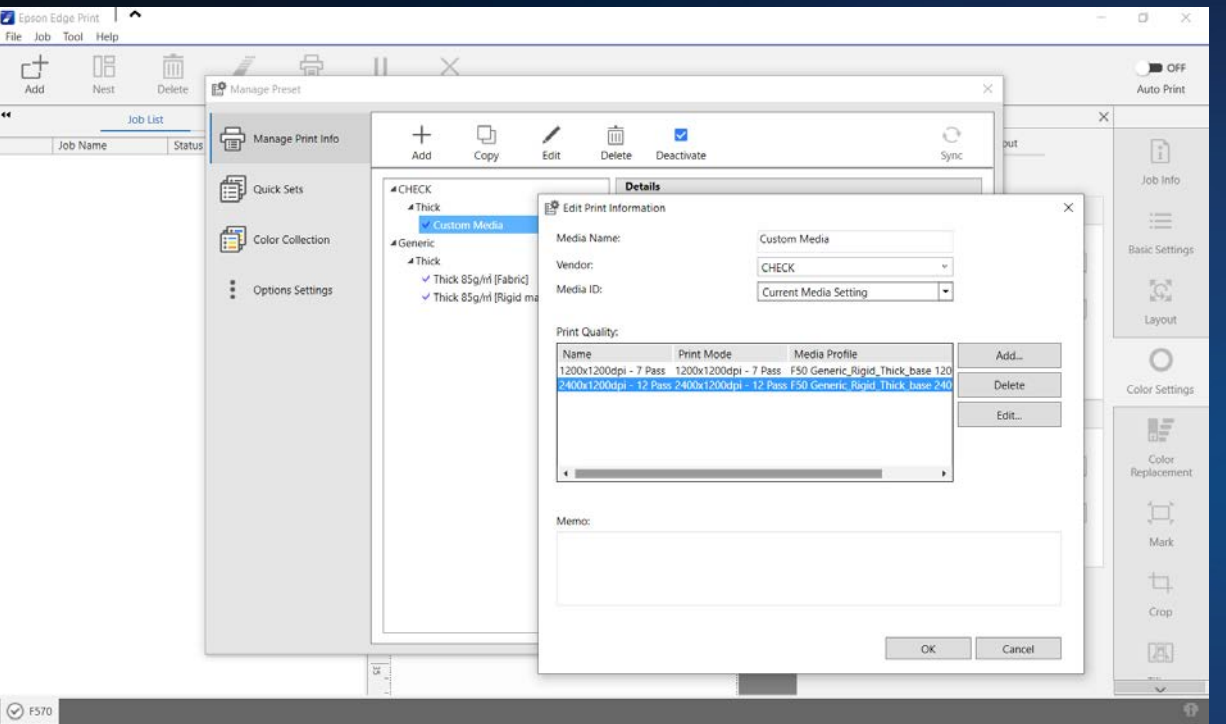

A. Click "Tool" from the top menu bar and then "Manage Preset…" In the "Manage Print Info" section, click on the newly created media and click "Edit" button. Select the Print Quality mode and then click "Edit".

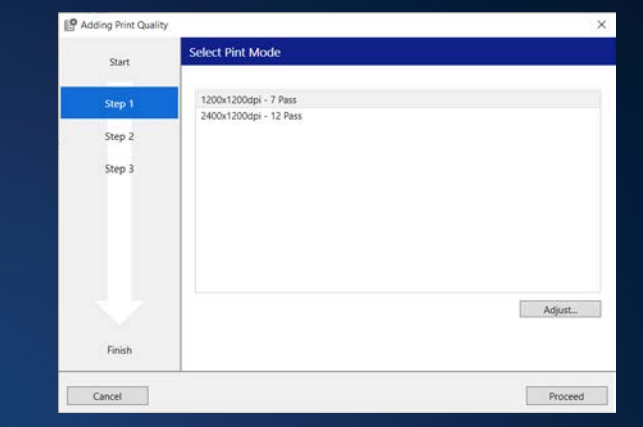

B. Select the desired print mode, and then click "Proceed"

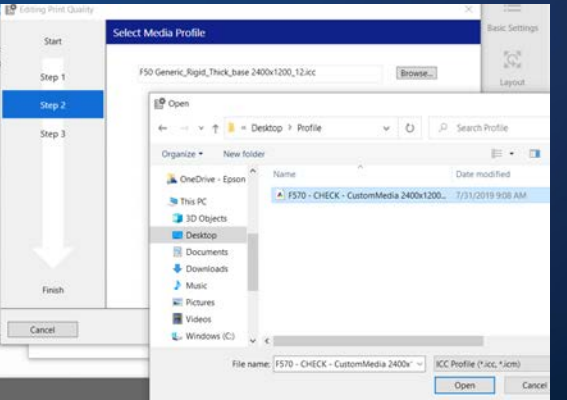

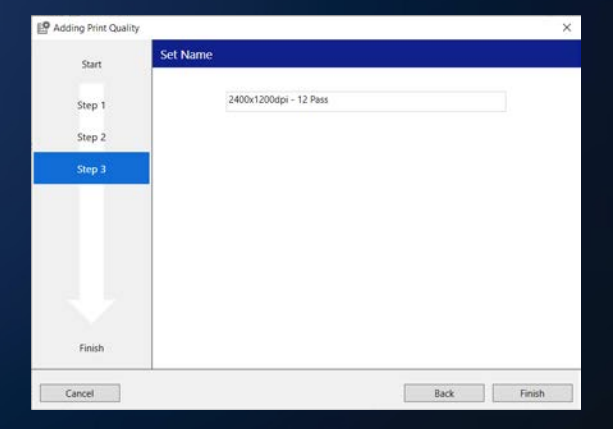

C. Click "Browse" and select the new ICC Profile file. Click "Open" and then "Proceed" D. Set the print mode name if desired and then click "Proceed" button and "OK"

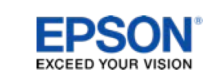

8

#### **Step 7 – Create Quick Set (Optional)**

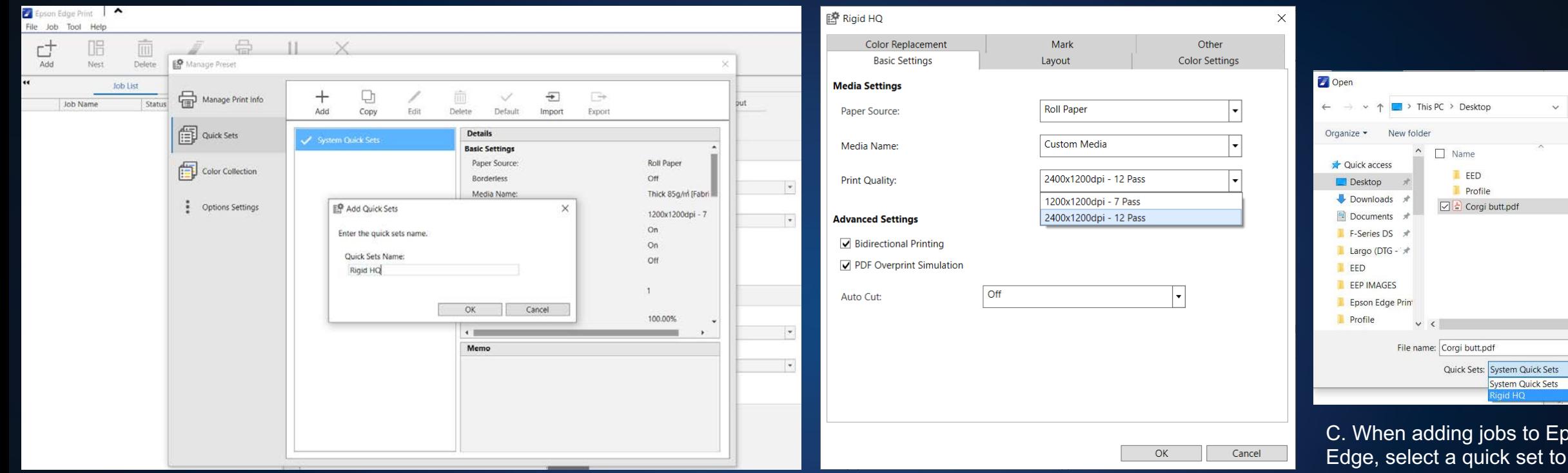

A. Click "Tool" from the top menu bar and then "Manage Preset…" In the "Quick Sets" section, click on the "+ Add" button, enter an appropriate name and then click "OK"

the newly created settings. B. In the "Basic Settings" tab select the newly created media and print quality mode. Make any other adjustments desired and click "OK" to save.

oson apply

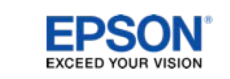

**ひ** | P Searc

Supported Open